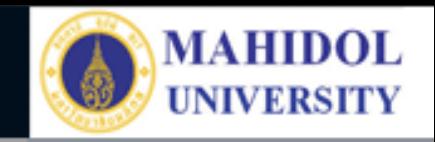

# \* **งานเทคโนโลยีสารสนเทศและสื่อการเรียนการสอน**

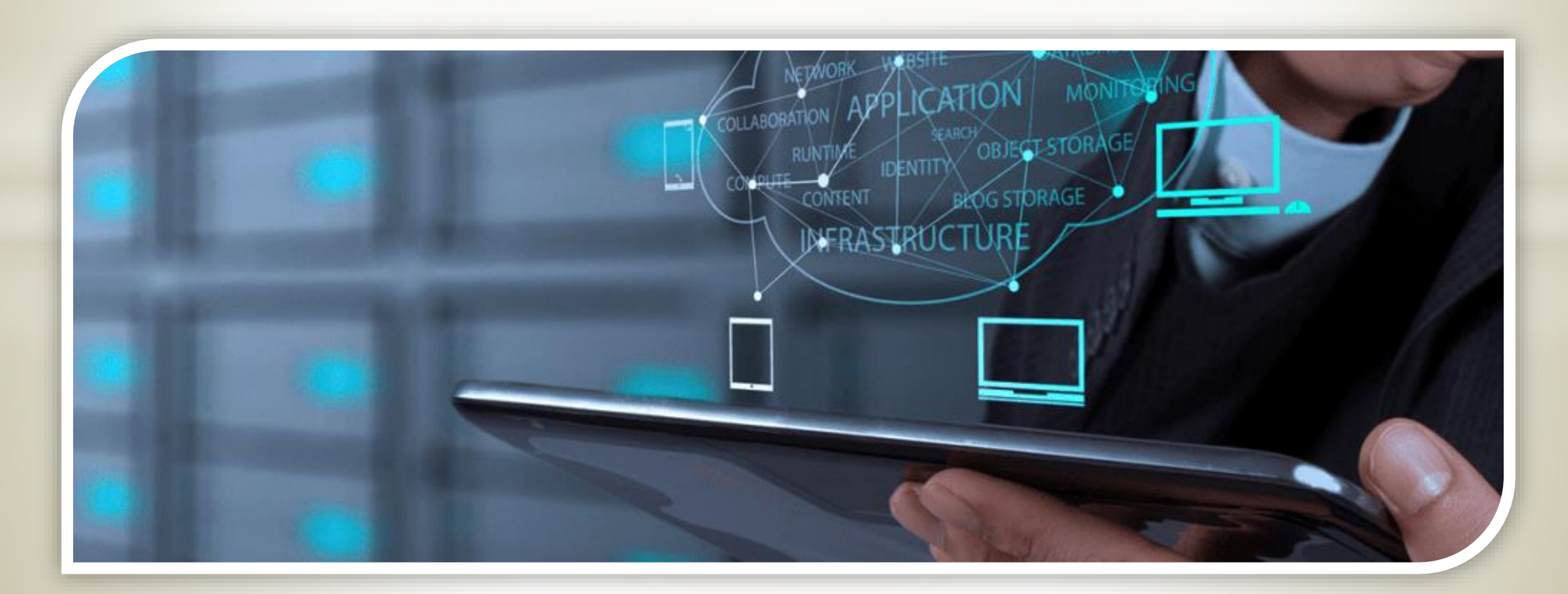

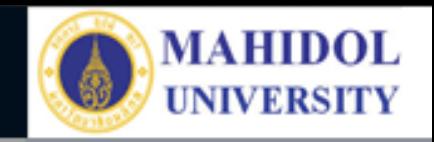

## **ระบบการสั่งซ่อมออนไลน์**

### Faculty of Pharmacy, Mahidol University

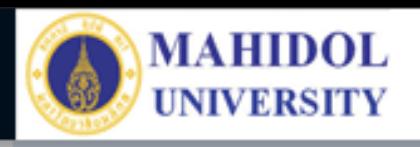

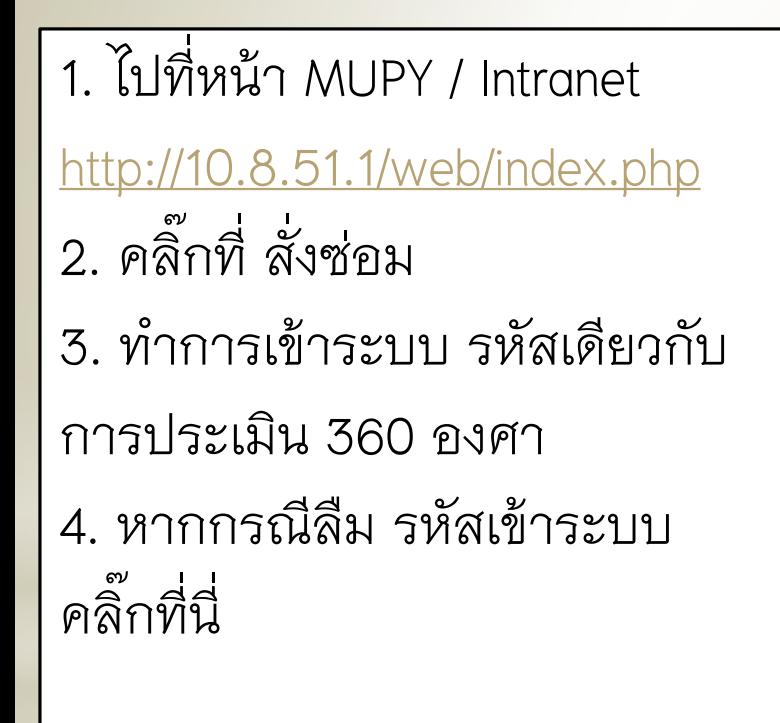

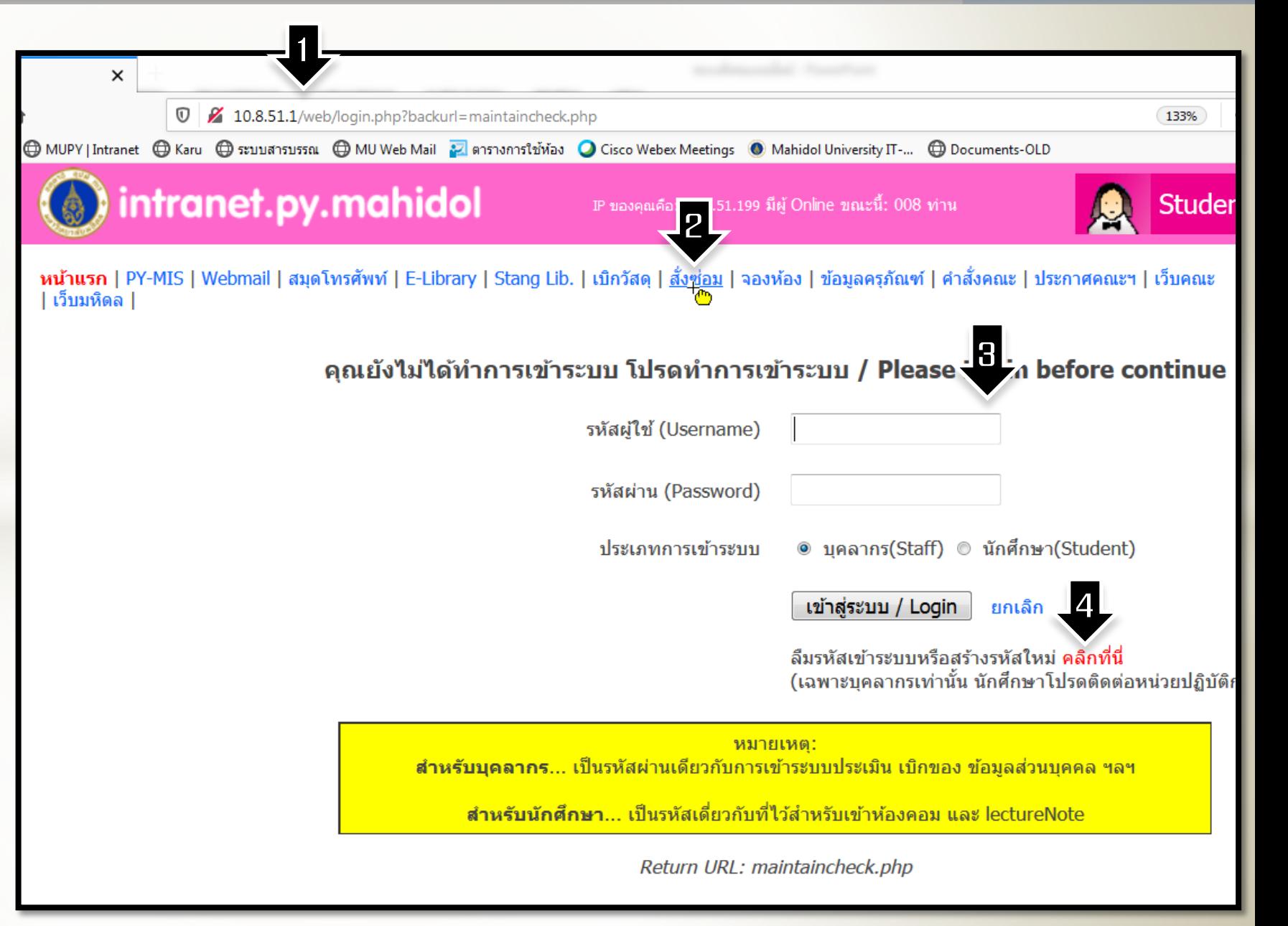

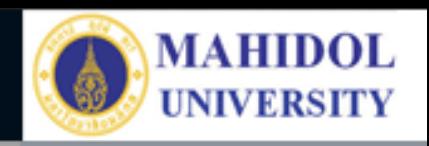

## 1. คลิ๊กที่ แจ้งซ่อม ใหม่

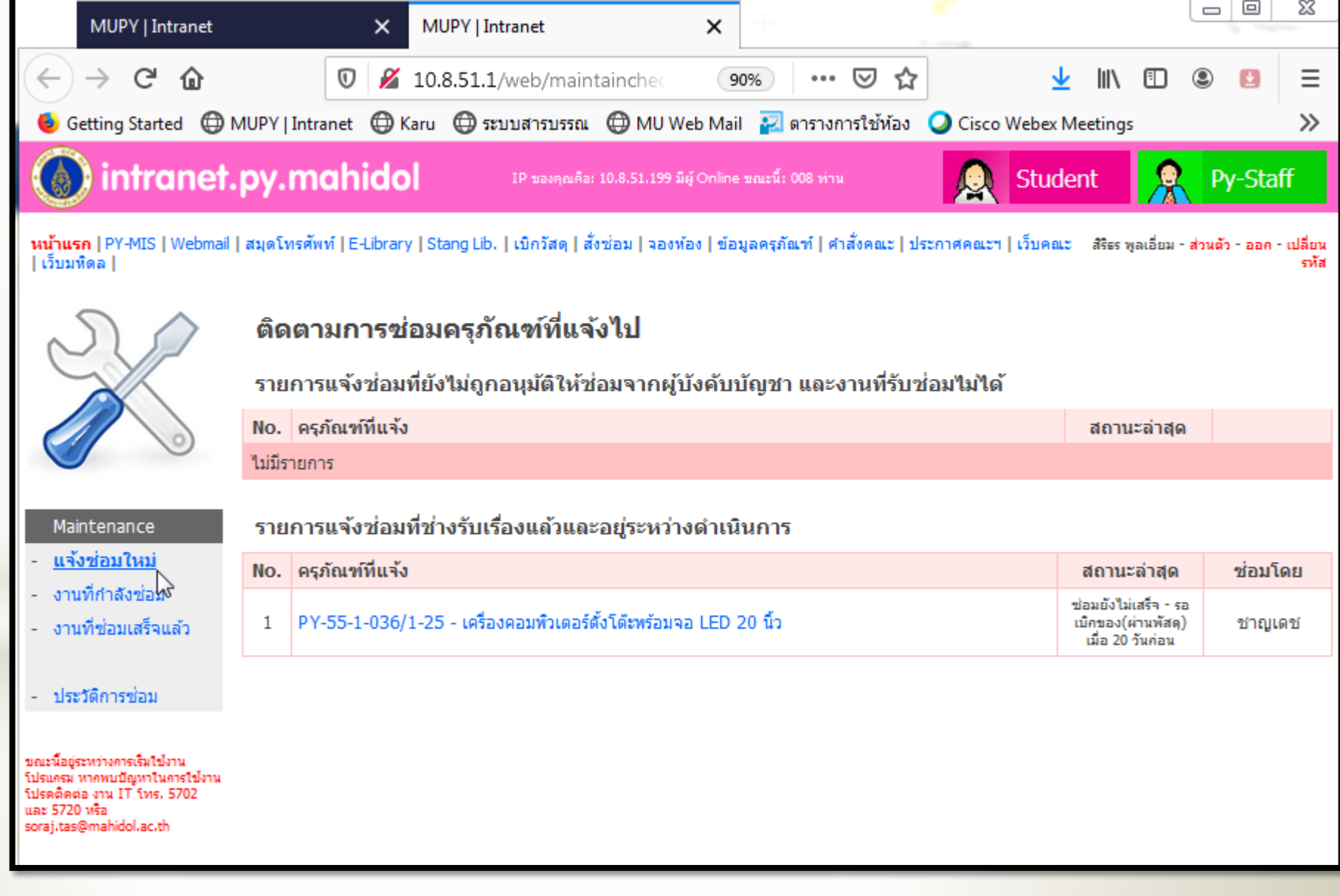

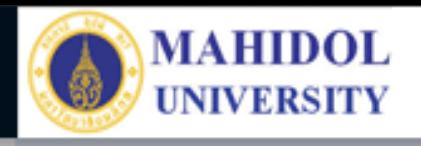

## 1. รายละเอียดของครุภัณฑ์ที่ซ่อม แบ่งออกเป็น 3 ส่วน<br>– แจ้งซ่อมครภัณฑ์ของหน่วยง

แจ้งซ่อมครุภัณฑ์ของหน่วยงาน (แสดงเฉพาะ ครุภัณฑ์ที่รหัสขึ้นต้นด้วย PY และหากเป็น ส่วนประกอบกับครุภัณฑ์ ให้ระบุจากครุภัณฑ์หลัก ) - แจ้งซ่อมตัวอาคารหรือครุภัณฑ์ติดตึกที่อยู่ในความ ้ดูแลของหน่วยงาน เช่น ประตู หน้าต่าง ก๊อกน้ำ ไฟฟ้า ประปา

- แจ้งซ่อมครุภัณฑ์ที่จัดซื้อโดยหลักสูตรของ โครงการบัณฑิตศึกษา (ครุภัณฑ์ที่รหัสขึ้นต้นด้วย GR)

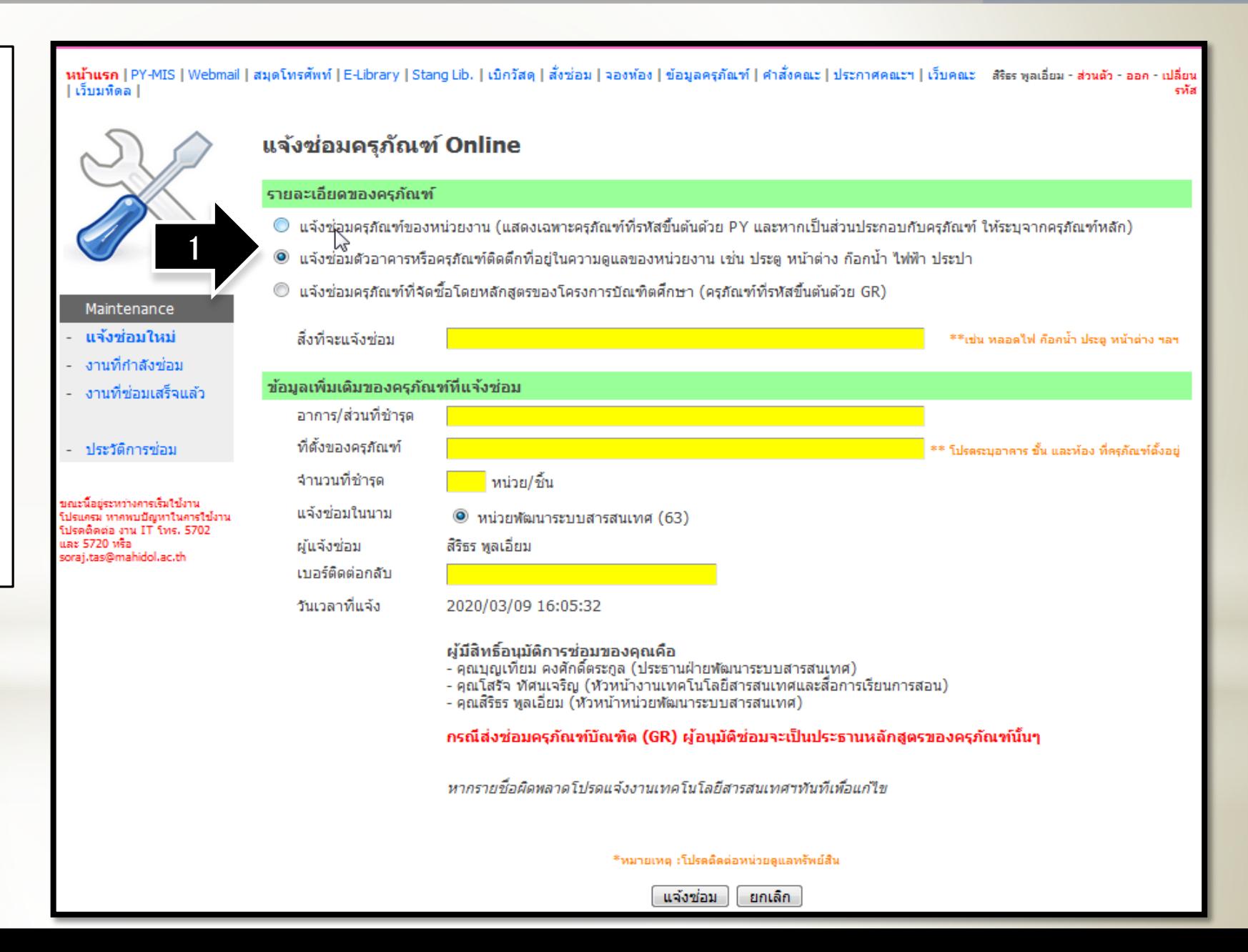

### Faculty of Pharmacy, Mahidol University

1. เลือกครุภัณฑ์ที่จะส่งซ่อม หรือ ค้นหาครุภัณฑ์ได้ 2. กรอกรายการที่ต้องการแจ้ง ซ*่*อม 1

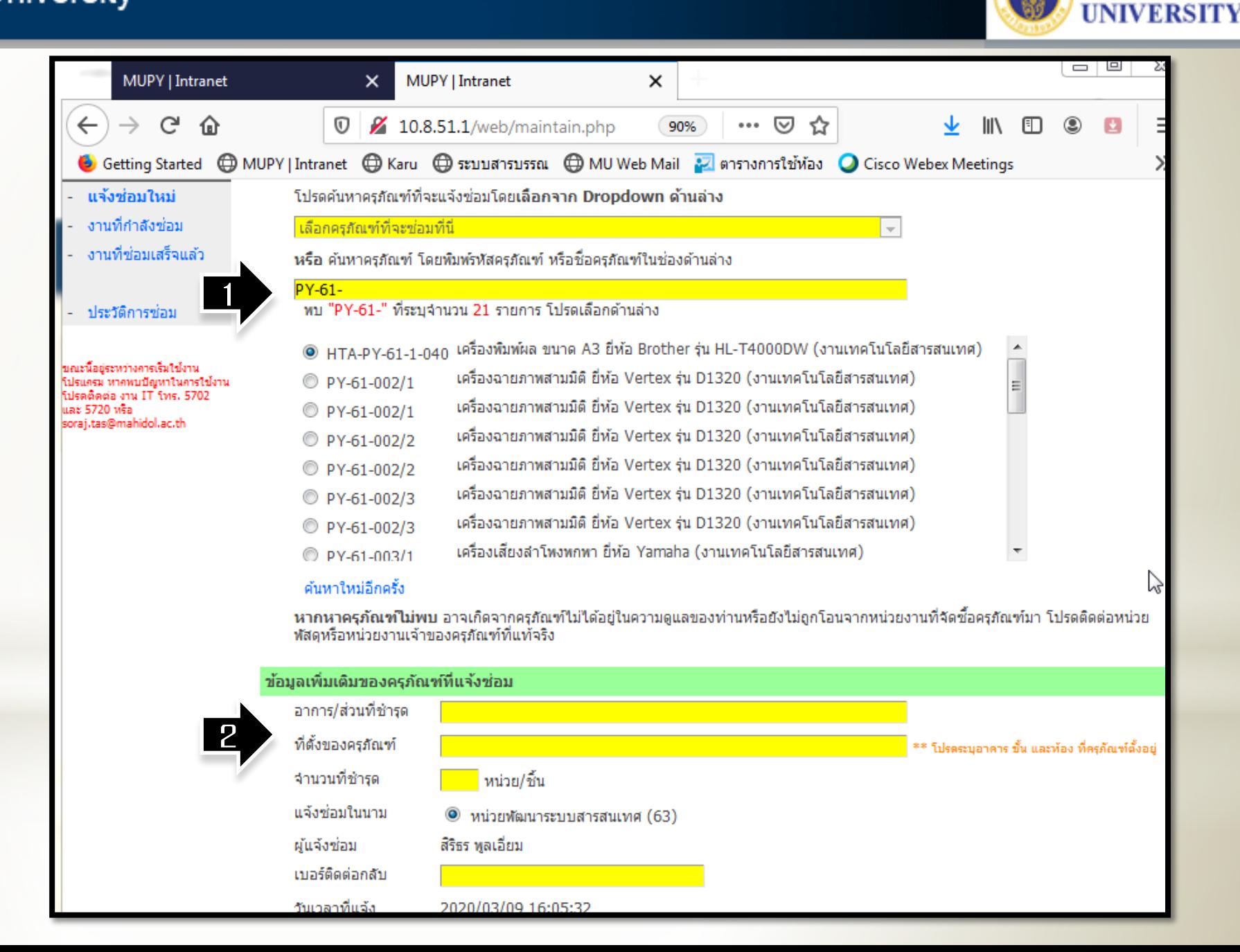

**MAHIDOL** 

#### Faculty of Pharmacy, Mahidol University

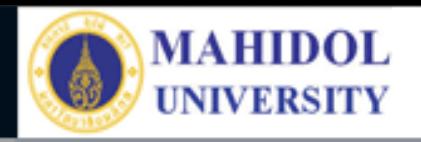

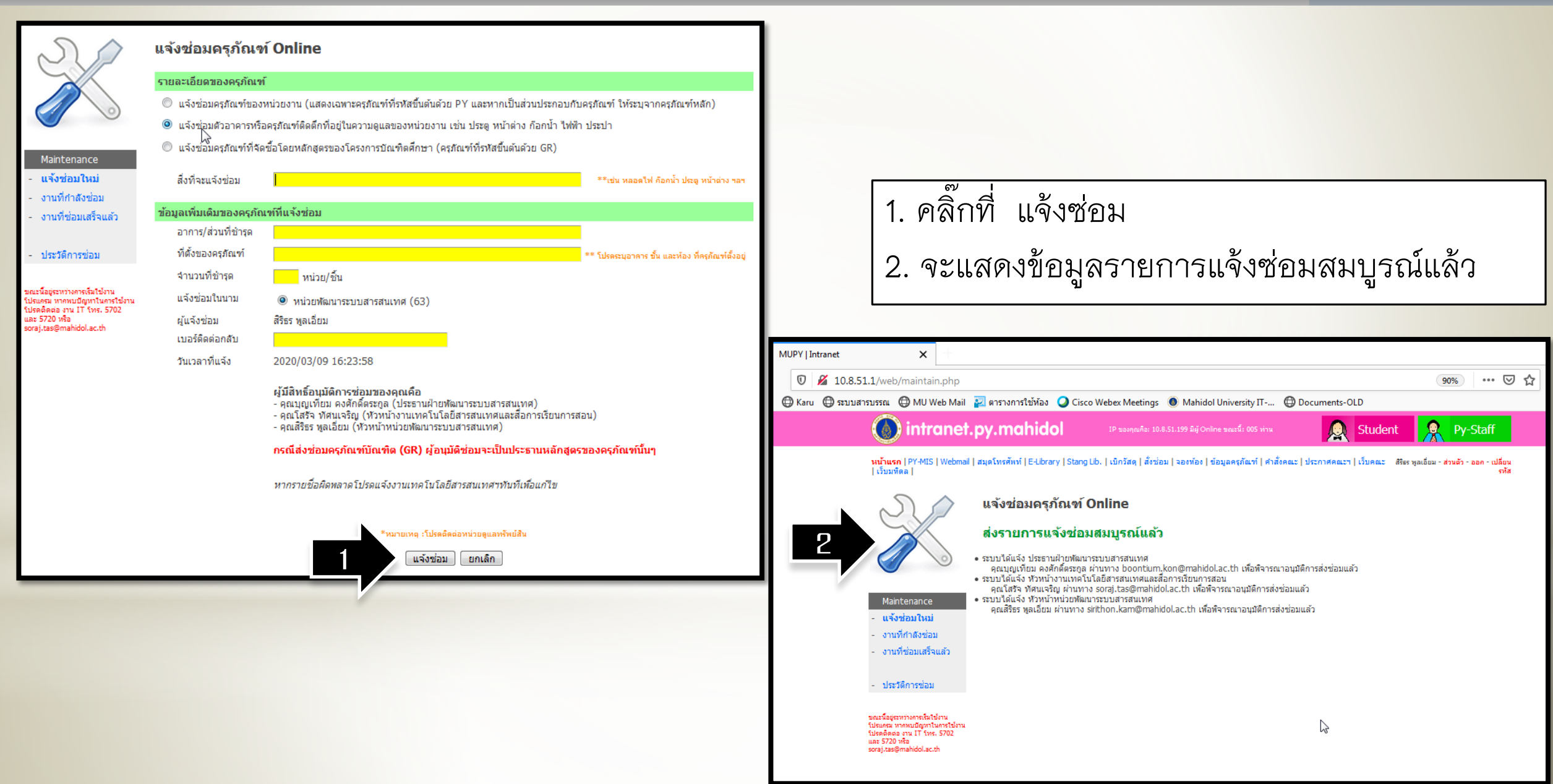